# Getting started with Première utilisation Logitech® Harmony® 800

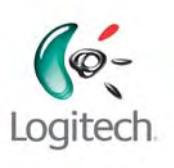

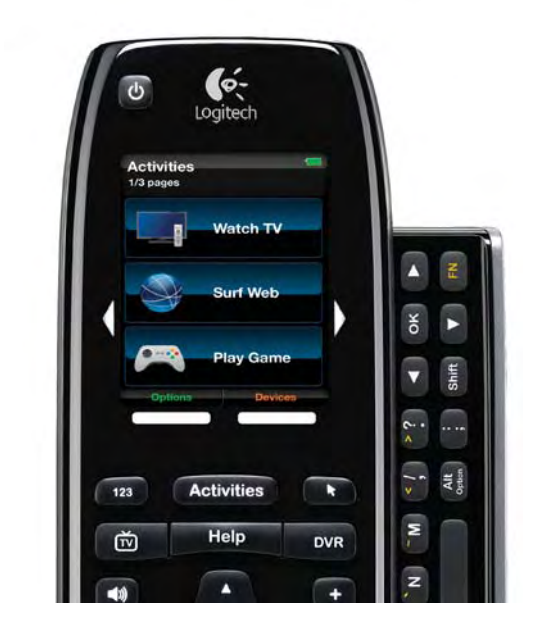

**English Español Français Português** 

### **Contents**

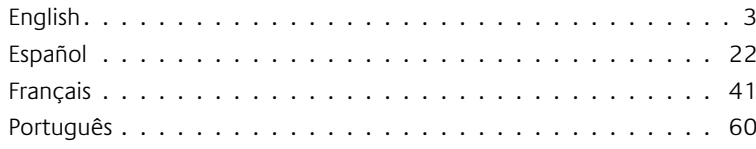

## **Thank you!**

Harmony 800 offers you complete control of your connected entertainment system. Harmony 800 is a rechargeable universal remote, featuring a slide-out keyboard and touchscreen display. This guide shows you how to set up and use your Harmony 800.

 $\circledcirc$   $\bullet$ 

.습. 8 이드 ELE,

Harmony 800

# **Package Contents**

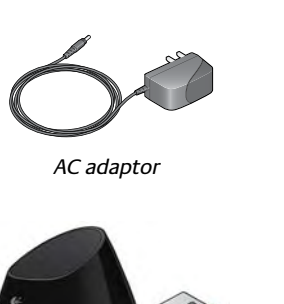

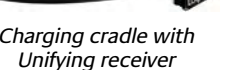

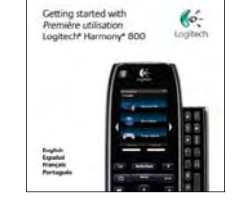

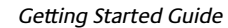

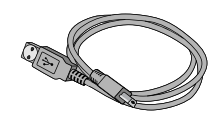

USB cable

### **What can the Harmony 800 do?**

With the Harmony 800, you can control your connected entertainment system. You can jump to favorite channels and control the playback of your live or recorded content.

You can use the slide-out keyboard with a *single* connected device to type search strings and enter text in chat sessions or emails. On the touchscreen, you can display a touchpad that controls the pointer on your connected device so you can navigate on-screen menus and websites.

You can set up one-touch activities to save yourself the trouble of turning on devices and switching inputs. With one-touch activities, you can jump from playing a game to watching TV with a single tap of the touchscreen.

## **Getting to know your Harmony 800**

The different sections of your Harmony 800 are described in the pages that follow.

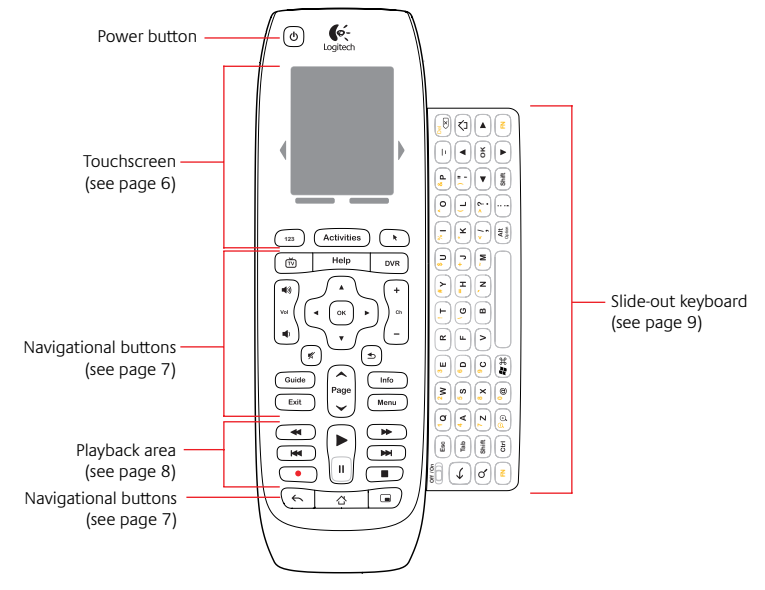

### **Touchscreen display**

Using the Harmony 800 touchscreen, you can start an activity or jump to a favorite channel. The touchscreen automatically displays options related to the current activity or device. For example, when you start the Watch TV activity, you'll see the favorite channels you have set up, or the number pad. You can control the options that appear on the touchscreen for the Watch TV activity, and for activities that involves the slide-out keyboard.

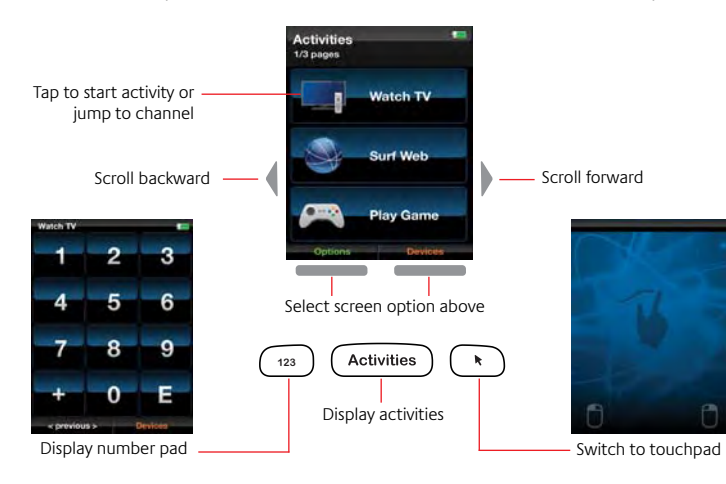

6 English

### **Navigational buttons**

Using the navigational buttons, you can switch between recorded content and live TV, change channels, and display the program guide or program info. With the directional pad, you can navigate through programs and recordings, and select the content you want to watch.

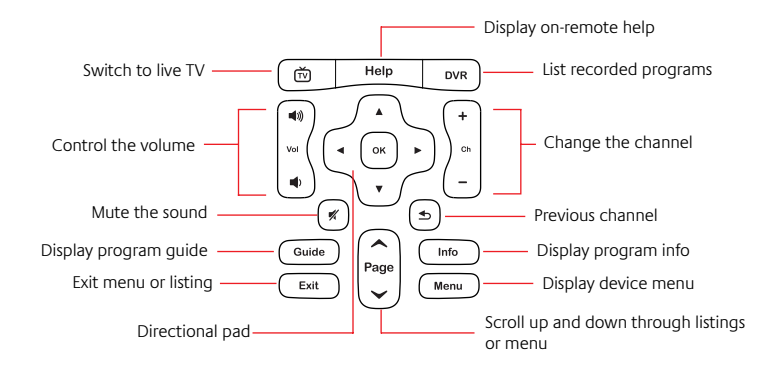

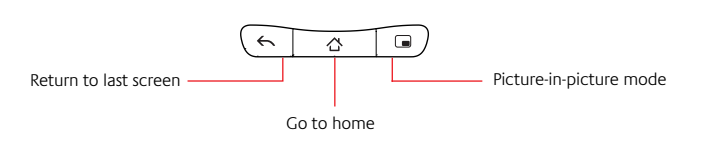

#### **Note:**

 *The functions of the picture-in-picture, return, and home buttons will vary depending on the device you are controlling.*

### **Playback area**

The playback area includes play, pause, record, and other buttons to control content.

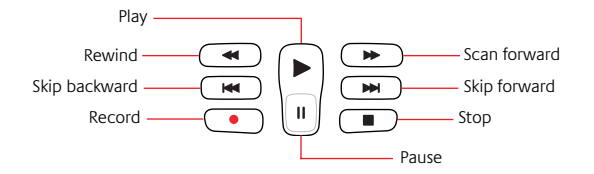

### **Slide-out keyboard**

You can use the backlit slide-out keyboard with a single connected device to type search strings and enter text in chat sessions or emails.

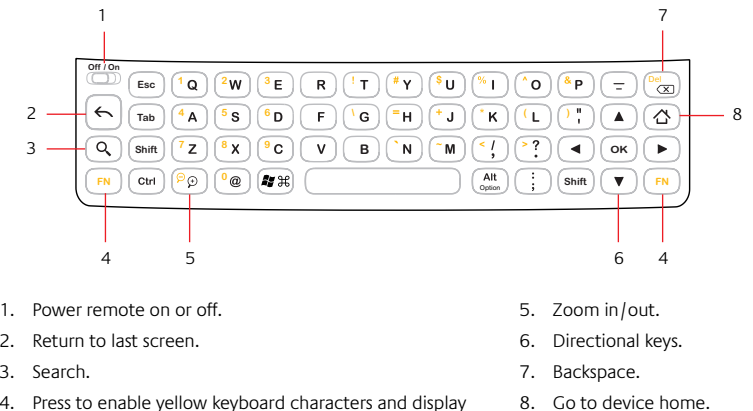

4. Press to enable yellow keyboard characters and display additional characters on the touchscreen.

#### **Note:**

*Actual keyboard layout may vary by country.*

## **Setting up the Harmony 800**

Your rechargeable Harmony 800 comes already charged and ready to set up.

### **Step 1: Turn your remote on**

Open the slide-out keyboard and slide the Off/On power switch to the On position.

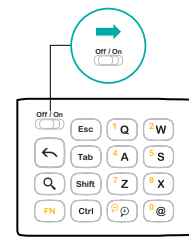

Powering up your remote

#### **Note:**

*You don't need to turn off your remote unless you are packing it for moving since it automatically goes to sleep when you put it down.* 

10 English

### **Step 2: Go to My Harmony**

From the My Harmony website, you can quickly and easily set up the devices and activities you want to control with your Harmony 800.

- 1. From your computer, open a browser and go to MyHarmony.com.
- 2. Follow the instructions to create a Harmony account.
- 3. You will be asked to connect your Harmony 800 to your computer using the supplied USB cable.

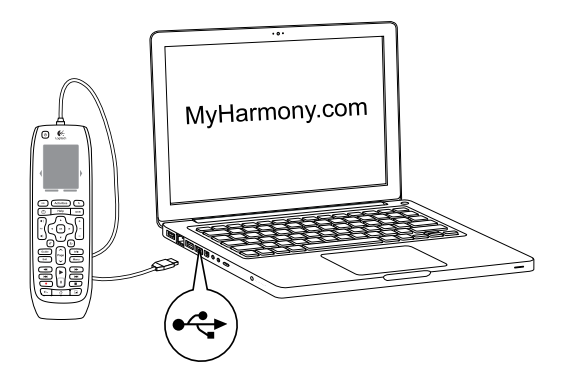

### **Step 3: Gather your device information**

You need to collect the manufacturer and model numbers of the devices you want to control with your Harmony 800.

- 1. Find the model number on the front, back, side, or bottom of each device in your entertainment system.
- 2. Write down the information in the table provided on page 13 (device, manufacturer, model number, and inputs).
- 3. Take note of how your devices are connected together. For example, your DVD player may be plugged into HDMI 1 on your TV. For more help, see What are inputs on page 13.

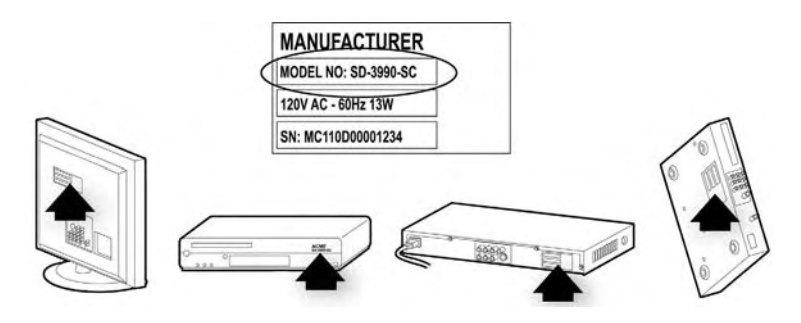

12 English

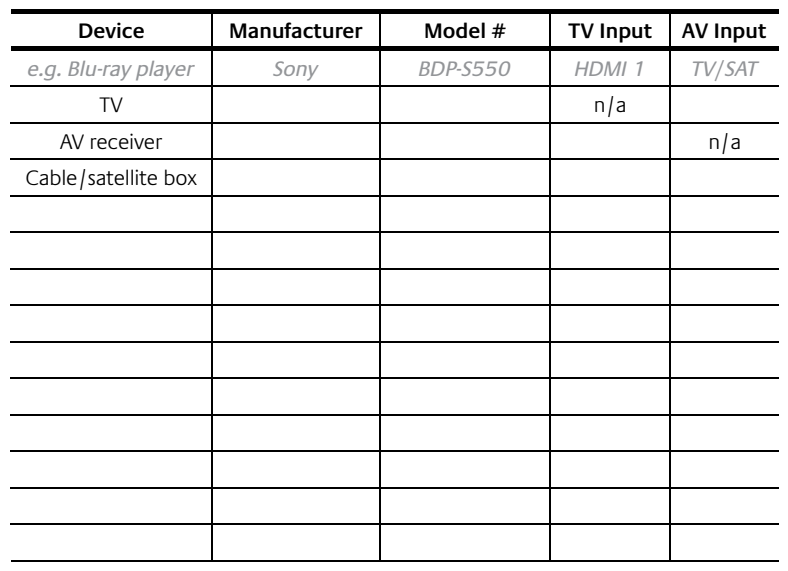

### **What are inputs... and why do I need to know about them?**

Inputs are how your devices are connected. Harmony 800 needs to know your inputs so that it can automatically switch them when you start an activity.

### **Step 4: Add devices**

After you have collected the model numbers for your entertainment devices, you can begin adding them to your Harmony account. You can use your Harmony 800 to control up to 15 devices.

The guided setup process will walk you through the steps of setting up your devices. You'll be asked to enter the manufacturer name and model number for each entertainment device you want to control with your Harmony remote.

#### **Note:**

*If you add the wrong device, you can remove it once initial setup is complete.*

### **Step 5: Set up your connected device**

After you have finished adding your devices, you'll be asked to select the device you want to use the slide-out keyboard and on-screen touchpad<br>the device you want to use the slide-out keyboard and on-screen touchpad with. Using the keyboard, you can enter text in a search bar or chat window. Using the touchpad, you can control the pointer on a web page.

You can use the keyboard and touchpad with a single connected device. You can change which device you use the keyboard and touchpad with, but you cannot use them with more than one device at a time.

After you have chosen the device, you will be instructed to plug the supplied Unifying receiver into a USB port on the device. The Unifying receiver is a wireless radio receiver that allows you to connect to a device without a cable.

Remove the Unifying receiver from the bottom of the charging cradle and connect it to a USB port on your connected device.

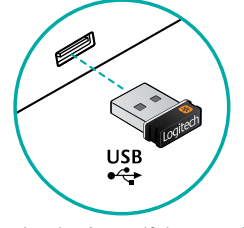

Plugging in the Unifying receiver

### **Step 6: Set up activities**

An activity is something you do with your entertainment system, like watching TV, or playing a game, or surfing the web. You can set up activities so that a single tap of the touchscreen turns on the necessary devices, and switches them to the right inputs.

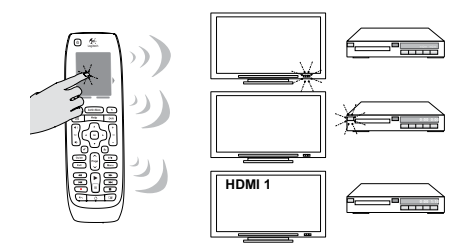

Follow the on-screen instructions to set up your activities.

### **Step 7: Sync your remote**

As the final step in the setup process, sync your Harmony 800 to update it with the changes you have made.

Once you have completed the online setup and updated your Harmony 800, try using it to control your entertainment system.

You can return to My Harmony at any time to update your devices and activities, and add favorite channels.

## **Using your Harmony 800**

Now that you have set up your Harmony 800, you can use it to control your entertainment system. You can:

- Start an activity
- Switch to a favorite channel
- Control individual devices
- Use the slide-out keyboard to enter text
- Use the touchpad to control the pointer

### **Starting an activity**

Using activities saves you the trouble of turning on and off devices and switching inputs yourself. When you start an activity, the required devices are automatically powered on, unnecessary devices are powered off, and the correct inputs are selected. The activity also determines which devices handle important functions such as changing channels or controlling the volume.

To start an activity, tap the activity on the touchscreen. When you start an activity, your remote displays additional commands tailored to the activity.

English 17

When you start the Watch TV activity, you'll initially see the number pad or any favorite channels you have set up. You can change the options that initially appear from the Options page on your touchscreen.

### **Switching to a favorite channel**

When you start the Watch TV activity, you'll see your favorite channels displayed on the touchscreen, if you have set them up. To switch to a favorite channel, tap the channel name or icon on the touchscreen. You may have to scroll through the channel list to find the one you want.

If your favorite channels don't appear, just tap the **Favorites** command at the bottom of your touchscreen.

### **Controlling individual devices**

After launching an activity, you can access commands for a particular device by tapping **Devices** on the touchscreen, then tapping the name of the device. If you use a certain command frequently, you can customize your activity to display that command. Don't forget to return to your activity after you have sent the command.

18 English

### **Using the slide-out keyboard**

With the slide-out keyboard, you can type search strings and enter text in chat sessions or emails. You can only use the keyboard with the device to which the Unifying receiver is attached.

To enter a keyboard character appearing in yellow (numbers, for example), press and release the **FN** key before pressing the key with the yellow character. To enter multiple characters appearing in yellow, hold down **FN** key then press multiple keys with yellow characters.

Special characters not available on the keyboard will appear on the touchscreen when you press and release the **FN** key. To enter a special character, simply tap it on the touchscreen.

### **Using the touchpad**

With the touchpad, you can control the pointer on the connected device to which the Unifying receiver is attached. To activate the touchpad, slide open the keyboard or press the  $\left(\mathbf{R}\right)$  button on your remote. From the Options page on the touchscreen, you can change whether the touchpad is automatically displayed when you start an activity.

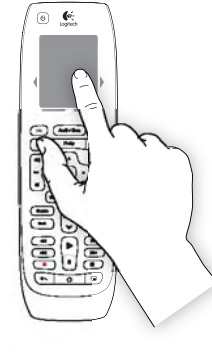

### **Troubleshooting**

*I've started an activity, but some of my devices are not on, or not set to the right input.*

**Solution:** Press **Help** on the remote. Answer the questions and follow the instructions to adjust power or input settings on your devices. If you know what's wrong, tap **Fix it Myself**. If you want the on-remote help to check everything, tap **Help Me Fix It**.

*Some of my entertainment devices are not responding to my Harmony 800.*

**Possible solution:** There may be an obstacle (such as a table) interfering with the signal your Harmony 800 is sending to your connected device. Make sure there is a direct line of sight between the two.

**Possible solution**: You may have selected the wrong device for your keyboard when you set up your remote on My Harmony. .<br>Go to My Harmony and confirm that the correct device has been assigned to the keyboard.

**Possible solution:** Your connected device may be causing interference. Use a USB cable extender (available from Logitech and most electronics stores) to place the Unifying receiver further away from the device.

**Possible solution**: You may need to re-establish the connection between the Harmony 800 and the Unifying receiver. Consult the user manual (available online) for instructions.

### Logitech Harmony 800 Getting Started Guide

### **We're here to help**

Go to MyHarmony.com, sign into your account, and click **Support** to find lots of detailed information about your Harmony remote including:

- Frequently asked questions
- User forums
- Support options

### **Gracias.**

Harmony 800 ofrece el control tota del sistema multimedia conectado. Harmony 800 es un control remoto universal recargable con teclado extraíble y pantalla táctil. Esta quía muestra cómo configurar y usar Harmony 800.

⊙ €

É <u>ei</u>

### **Esta caja contiene**

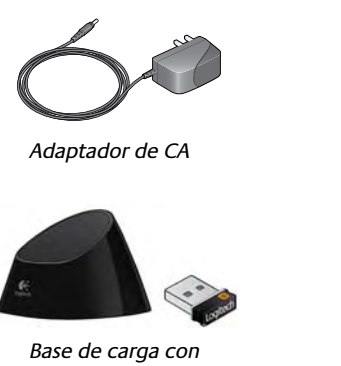

Harmony 800 receptor Unifying

22 Español

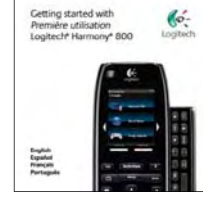

Guía de inicio rápido

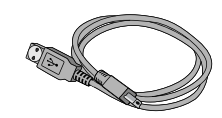

Cable USB

## **¿Qué puede hacer Harmony 800?**

Con Harmony 800 puedes controlar el sistema multimedia conectado. Puedes pasar a canales favoritos y controlar la reproducción del contenido en directo o grabado.

Puedes usar el teclado extraíble con un *solo* dispositivo conectado para escribir cadenas de búsqueda e introducir texto en sesiones de charla <sup>o</sup> en correos electrónicos. En la pantalla táctil, puedes hacer aparecer un touchpad que te permitirá controlar el puntero en el dispositivo conectado para navegar por menús en pantalla y sitios Web.

Puedes configurar actividades mediante una pulsación para evitarte los problemas de encender dispositivos y activar entradas. Con las actividades mediante una pulsación puedes pasar de jugar un juego a ver la televisión con un simple punteo de la pantalla táctil.

### **Componentes de Harmony 800**

En las páginas siguientes se describen las diversas secciones de Harmony 800.

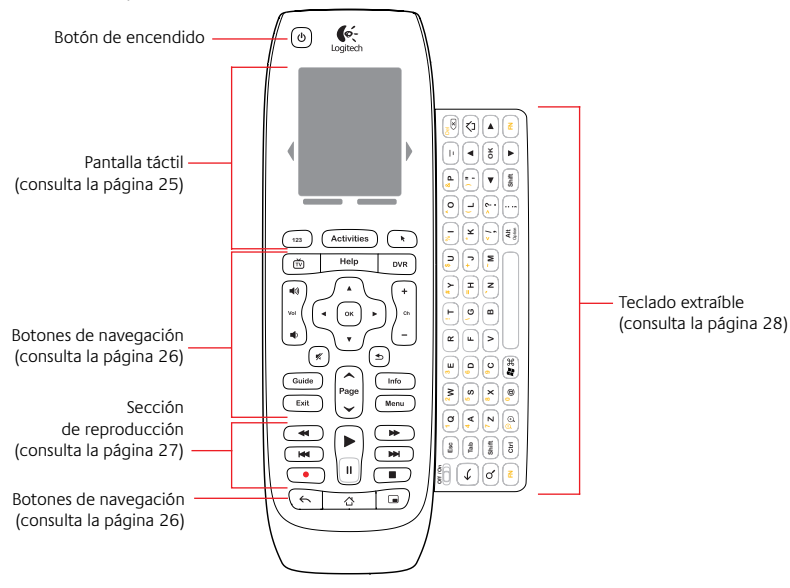

24 Español

## **Pantalla táctil**

Mediante la pantalla táctil de Harmony 800 puedes iniciar una actividad o pasar a un canal favorito. La pantalla táctil muestra automáticamente las opciones relacionadas con la actividad o dispositivo actual. Por ejemplo, al iniciar la actividad Ver TV, verás los canales favoritos que hayas configurado o el teclado numérico. Puedes controlar las opciones que aparecen en la pantalla táctil para la actividad Ver TV y para otras actividades en las que se use el teclado extraíble.

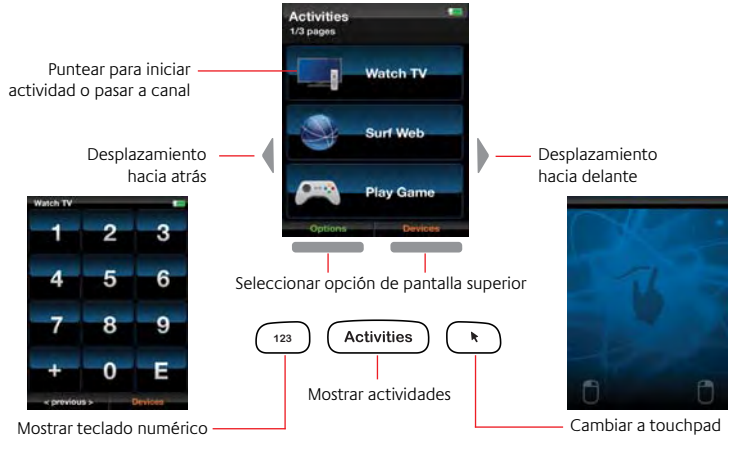

### **Botones de navegación**

Mediante los botones de navegación puedes alternar entre contenido grabado y televisión en directo, cambiar de canal y mostrar la guía <sup>o</sup> la información de programas. Con el control de dirección puedes navegar por los programas y las grabaciones, y seleccionar el contenido que desees ver.

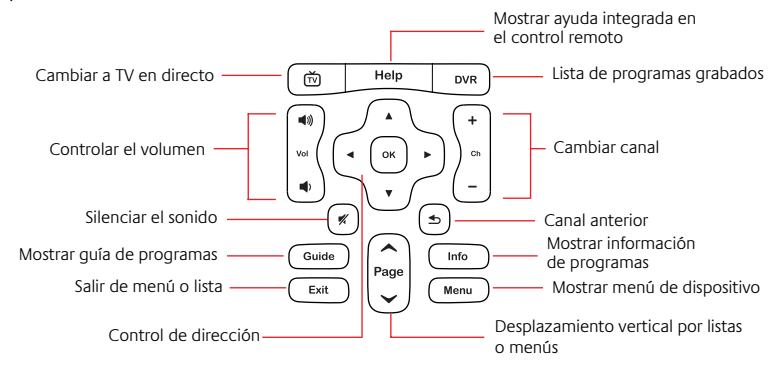

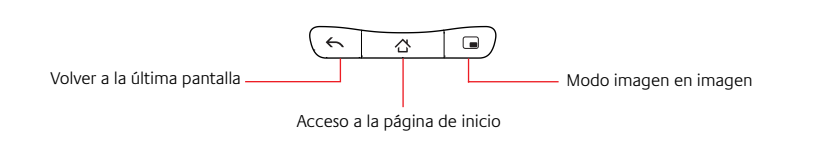

#### **Note:**

 *Las funciones de los botones de imagen en imagen, retorno e inicio variarán según el dispositivo que se controle.*

### **Sección de reproducción**

La sección de reproducción incluye reproducir, pausa, grabar y otros botones para el control del contenido.

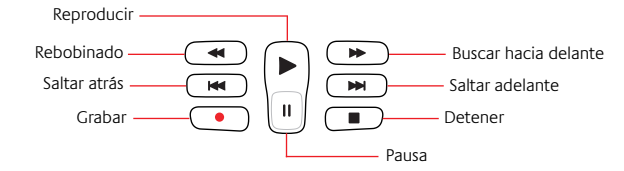

26 Español

### **Teclado extraíble**

Puedes usar el teclado extraíble retroiluminado con un solo dispositivo conectado para escribir cadenas de búsqueda e introducir texto en sesiones de charla o en correos electrónicos.

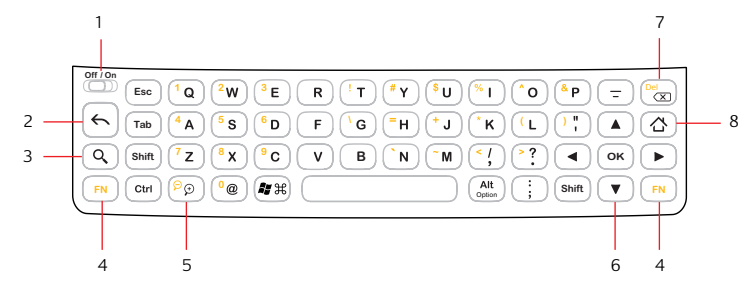

- 1. Encender o apagar el control remoto.
- 2. Volver a la última pantalla.
- 3. Búsqueda.
- 5. Zoom para ampliar y reducir.
- 6. Teclas de dirección.

8. Acceso a página de inicio.

- 7. Retroceso.
- 4. Pulsa para activar los caracteres amarillos del teclado y mostrar caracteres adicionales en la pantalla táctil.

#### **Nota:**

*la distribución del teclado puede ser diferente según el país.*

#### 28 Español

### **Configuración de Harmony 800**

El control remoto recargable Harmony 800 se entrega ya cargado y listo para usarlo.

### **Paso 1: Encender el control remoto.**

Saca el teclado extraíble y desliza el conmutador de encendido Off/On <sup>a</sup> la posición On.

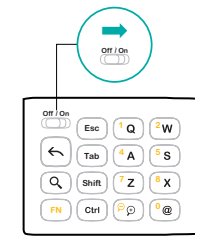

Encendido del conotrol remoto

#### **Nota:**

*no es necesario apagar el control remoto, a menos que lo guardes para llevártelo a otro sitio ya que pasa automáticamente al estado de suspensión al depositarlo en una superficie.* 

### **Paso 2: Ir a My Harmony**

En el sitio Web de My Harmony, puedes configurar rápida y fácilmente las actividades que desees controlar con Harmony 800.

- 1. En la computadora, abre un navegador y ve a MyHarmony.com.
- 2. Sigue las instrucciones para crear una cuenta Harmony.
- 3. Se te pedirá que conectes Harmony 800 a la computadora mediante el cable USB suministrado.

# MyHarmony.com 0 € **123** ile<br>51  $\stackrel{\cdot}{\cdot}$

### **Paso 3: Recopilar la información de dispositivos**

Debes recopilar el fabricante y número de modelo de los dispositivos que deseas controlar con Harmony 800.

- 1. El número de modelo puede figurar en la parte frontal, posterior, lateral o inferior de un dispositivo de sistema multimedia.
- 2. Anota la información en la tabla que encontrarás en la página 32 (dispositivo, fabricante, número de modelo y entradas).
- 3. Toma nota de cómo están conectados entre sí los dispositivos. Por ejemplo, puede que el reproductor de DVD esté conectado <sup>a</sup> la entrada HDMI 1 en el televisor. Si necesitas más ayuda, consulta ¿Qué son las entradas... en la página 32.

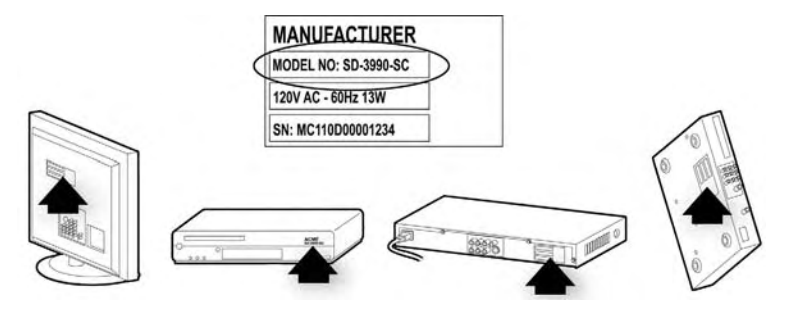

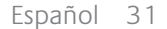

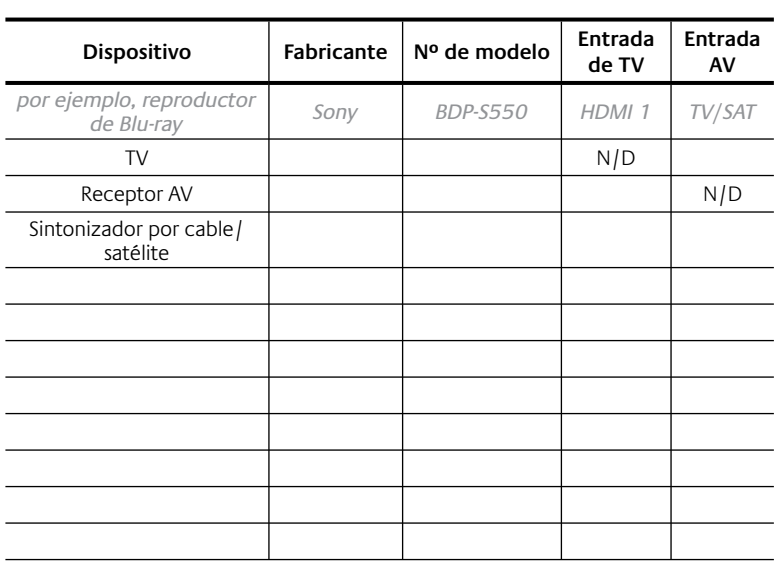

**¿Qué son las entradas... y por qué necesito tener información sobre ellas?** Las entradas son la especificación de conexión de los dispositivos. Harmony 800 debe conocer las entradas para poder alternar entre ellas automáticamente cuando se inicie una actividad.

### **Paso 4: Agregar dispositivos**

Una vez recopilados los números de modelo de los dispositivos multimedia, pueden empezar a agregarse a la cuenta de Harmony. Puedes usar Harmony 800 para controlar hasta 15 dispositivos.

El proceso de configuración te quiará por los pasos de configuración de dispositivos. Se te pedirá que introduzcas los datos de fabricante y número de modelo de los dispositivos que deseas controlar con el control remoto Harmony.

#### **Nota:**

si agregas el dispositivo equivocado, puedes eliminarlo una vez finalizada la configuración inicial.

### Paso 5: Configurar el dispositivo conectado

Cuando hayas terminado de agregar dispositivos, se te pedirá que selecciones el dispositivo con el que deseas usar el teclado extraíble y el touchpad en pantalla. Mediante el teclado puedes introducir texto en una barra de búsqueda o en una ventana de charla. Mediante el touchpad puedes controlar el puntero en una página Web.

32 Español

Puedes usar el teclado y la pantalla táctil con un solo dispositivo conectado. Puedes cambiar el dispositivo que deseas usar con el teclado y la pantalla táctil, pero no puedes usarlos con más de un dispositivo a la vez.

Cuando hayas elegido el dispositivo, se te indicará que conectes el receptor Unifying suministrado a un puerto USB del dispositivo. El receptor Unifying es un receptor de radio inalámbrico que permite la conexión con un dispositivo sin necesidad de cables.

Retira el receptor Unifying de la parte inferior de la base de carga y conéctalo a un puerto USB del dispositivo conectado.

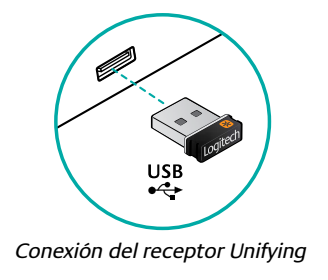

### Paso 6: Configurar actividades

Una actividad es algo que se realiza con el sistema multimedia, como ver la televisión o jugar un juego o navegar por Internet. Puedes configurar actividades para que con un simple punteo en la pantalla táctil se enciendan los dispositivos necesarios y se activen las entradas correctas.

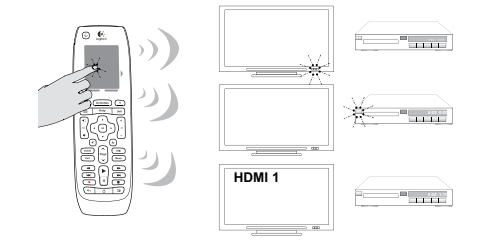

Sigue las instrucciones en pantalla para configurar las actividades.

### **Paso 7: Sincronizar el control remoto**

Como ultimo paso del proceso de configuración, sincroniza Harmony 800 para actualizarlo con los cambios que hayas realizado.

Cuando havas completado la configuración en línea y havas actualizado Harmony 800, pruébalo y controla el sistema multimedia.

Español 35

Es posible volver a My Harmony en cualquier momento para actualizar los dispositivos y las actividades, y para agregar canales favoritos.

### **Uso de Harmony 800**

Ahora que has configurado Harmony 800 puedes usarlo para controlar el sistema multimedia. Tus opciones:

- $\bullet$  Iniciar una actividad
- Cambiar a un canal favorito
- Controlar dispositivos individuales
- Usar el teclado extraíble para introducir texto
- Usar el touchpad para controlar el puntero

### **Inicio de una actividad**

Usar actividades evita los problemas de tener que ir encendiendo y apagando actividades e ir cambiando las entradas. Al iniciar una actividad, automáticamente se encienden los dispositivos apropiados, se apagan los que no sean necesarios y se seleccionan las entradas correctas. La actividad también determina qué dispositivos llevan a cabo funciones importantes como el cambio de canal o el control de volumen.

Para iniciar una actividad, puntea la actividad en la pantalla táctil. Al iniciar una actividad, el control remoto muestra comandos adicionales para

36 Español

esa actividad. Al iniciar la actividad Ver TV, al principio verás el teclado numérico o los canales favoritos que hayas configurado. En la página Opciones de la pantalla táctil puedes cambiar las opciones que aparecen al principio.

### **Cambio a un canal favorito**

Al iniciar la actividad Ver TV, verás tus canales favoritos en la pantalla táctil (si los has configurado). Para cambiar a un canal favorito, puntea el nombre o el icono del canal en la pantalla táctil. Es posible que tengas que desplazarte por la lista de canales hasta encontrar el que desees.

Si tus canales favoritos no aparecen, puntea el comando **Favoritos** en la parte inferior de la pantalla táctil.

### **Control de dispositivos individuales**

Después de iniciar una actividad, puedes puntear **Dispositivos** en la pantalla táctil y, a continuación, el nombre del dispositivo para acceder a comandos para un dispositivo concreto. Si usas un comando determinado con frecuencia, puedes personalizar tu actividad para que muestre ese comando. No olvides regresar a la actividad después de enviar el comando.

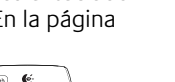

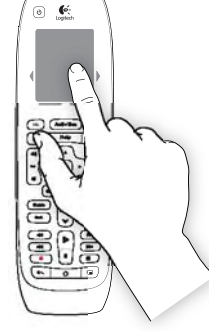

### **Uso del teclado extraíble**

Con el teclado extraíble puedes escribir cadenas de búsqueda e introducir texto en sesiones de charla o en correos electrónicos. El teclado sólo se puede usar con el dispositivo al que se haya acoplado el receptor Unifying.

Para introducir uno de los caracteres amarillos del teclado (números, por ejemplo), pulsa y suelta la tecla **FN** antes de pulsar la tecla con el carácter amarillo. Para escribir varios caracteres mostrados en amarillo, mantén presionada la tecla **FN** y, a continuación, pulsa las diversas teclas con los caracteres amarillos.

Los caracteres especiales no disponibles en el teclado aparecerán en la pantalla táctil cuando pulses y sueltes la tecla **FN**. Para introducir un carácter especial, basta con puntear la pantalla táctil.

### **Uso del touchpad**

Con el touchpad se puede controlar el puntero en el dispositivo conectado al que se haya acoplado el receptor Unifying. Para activar el touchpad, saca el teclado o pulsa el botón  $(\bullet)$  en el control remoto. En la página Opciones de la pantalla táctil puedes cambiar si deseas <sup>o</sup> no que el touchpad se muestre automáticamente al iniciar una actividad.

### **Resolución de problemas**

*He iniciado una actividad, pero algunos de mis dispositivos no están encendidos o no se han activado las entradas adecuadas.*

**Solución:** Pulsa **Help** en el control remoto. Contesta las preguntas y sigue las instrucciones para aiustar la configuración de encendido o de entradas en los dispositivos. Si sabes qué está mal, puntea **Lo soluciono yo**. Si deseas que la ayuda integrada en el control remoto lo compruebe todo, puntea **Ayuda para solucionarlo**.

*Algunos de mis dispositivos del sistema multimedia no responden <sup>a</sup> mi Harmony 800.*

**Posible solución:** es posible que haya un obstáculo (como una mesa) que interfiera con la señal que Harmony 800 esté enviando al dispositivo conectado. Debe haber una línea de visión directa entre ambos.

**Posible solución**: es posible que hayas seleccionado el dispositivo equivocado para el teclado al configurar el control remoto en My Harmony. Ve a My Harmony y confirma que el dispositivo correcto esté asignado al teclado.

#### Logitech Harmony 800 Guide de démarrage

**Posible solución:** es posible que el dispositivo conectado cree interferencias. usa un extensor de cable USB (disponible a través de Logitech y la mayoría de tiendas de electrónica) para situar el receptor Unifying más lejos del dispositivo.

**Posible solución**: es posible que sea necesario volver a establecer la comunicación entre Harmony 800 y el receptor Unifying. Consulta el manual del usuario (disponible en línea) para obtener instrucciones.

### **Asistencia**

Ve a MyHarmony.com, inicia sesión en tu cuenta y haz click en **Support** (Asistencia técnica) para encontrar información detallada sobre el control remoto Harmony como:

- Preguntas más habituales
- Foros de usuario
- Opciones de asistencia técnica

### **Merci!**

Harmony 800 vous permet de contrôler totalement votre système multimédia connecté. Harmony 800 est une télécommande universelle rechargeable dotée d'un clavier extractible et d'un écran tactile. Ce quide vous montre comment configurer et utiliser votre télécommande Harmony 800.

### **Contenu**

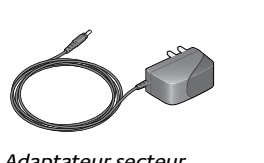

Adaptateur secteur

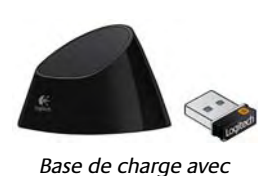

récepteur Unifying

⋐ 315

⊙ €

Harmony 800

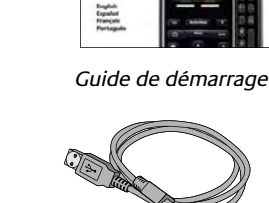

Getting started with<br>Première utilisation<br>Logitech\* Harmony\* 800

 $\mathfrak{S}$ 

Câble USB

Français 41

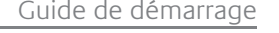

## **Que pouvez-vous accomplir avec votre Harmony 800?**

La télécommande Harmony 800 vous permet de contrôler votre système multimédia connecté. Vous pouvez accéder directement à vos chaînes favorites et contrôler la lecture de vos contenus enregistrés ou diffusés en direct.

Le clavier extractible vous permet, via un *seul* dispositif connecté, de saisir des chaînes de recherche et des messages électroniques ou instantanés. Sur l'écran tactile, vous pouvez afficher un pavé tactile pour contrôler le pointeur de votre dispositif connecté et ainsi naviguer à travers les menus à l'écran et les sites Web.

Vous pouvez configurer des boutons d'activité permettant d'activer les dispositifs et entrées souhaités pour chacune de vos activités. Cet accès direct vous permet de passer d'un jeu à la télévision d'une simple pression sur l'écran tactile.

## **Familiarisation avec votre Harmony 800**

Les différentes parties de votre Harmony 800 sont décrites dans les pages suivantes.

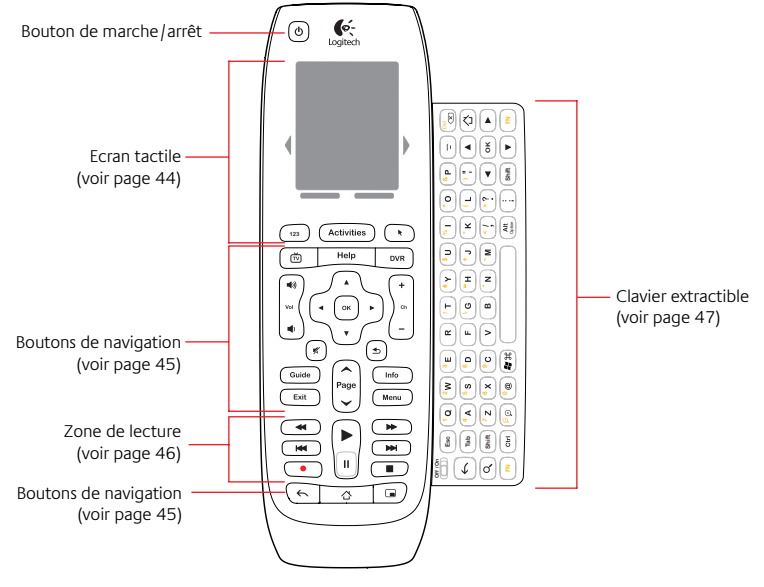

Français 43

Guide de démarrage

### **Ecran tactile**

L'écran tactile de la télécommande Harmony 800 vous permet de démarrer une activité ou d'accéder directement à une de vos chaînes favorites. Il affiche automatiquement les options relatives à l'activité ou au dispositif en cours. Par exemple, si vous démarrez l'activité Regarder la TV, les chaînes favorites que vous avez configurées ou le pavé numérique s'affichent. Vous pouvez contrôler les options qui apparaissent sur l'écran tactile pour l'activité Regarder la TV et pour les activités liées au clavier extractible.

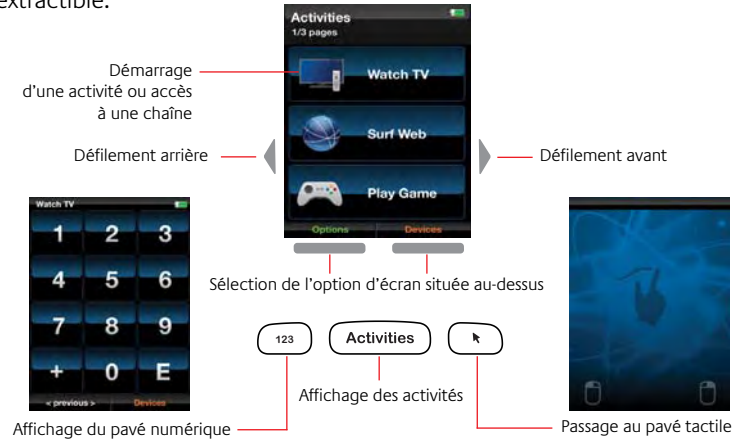

44 Français

#### Guide de démarrage

### **Boutons de navigation**

Les boutons de navigation vous permettent de passer de la télévision en direct à des contenus enregistrés, de changer de chaîne et d'afficher le guide des programmes ou les informations liées. Le pavé directionnel vous permet de naviguer à travers les programmes et les enregistrements et de sélectionner le contenu que vous souhaitez regarder.

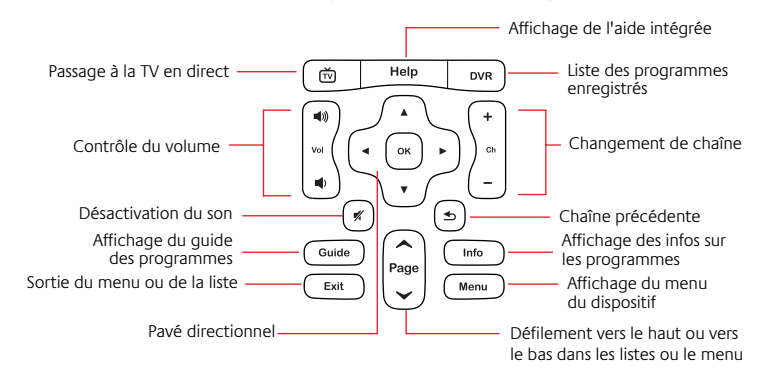

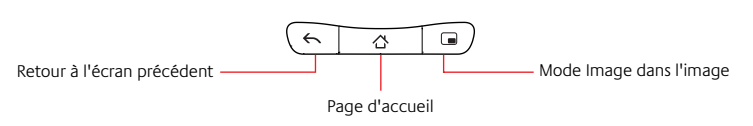

#### **Remarque:**

*les fonctions des boutons d'image dans l'image, de retour et d'accueil varient selon le dispositif que vous contrôlez.*

### **Zone de lecture**

La zone de lecture contient les boutons de lecture, de pause et d'enregistrement, ainsi que d'autres boutons de contrôle du contenu.

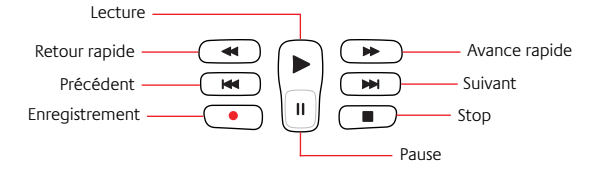

### Guide de démarrage

### **Clavier extractible**

Le clavier extractible rétroéclairé vous permet, via un seul dispositif connecté, de saisir des chaînes de recherche et des messages électroniques ou instantanés.

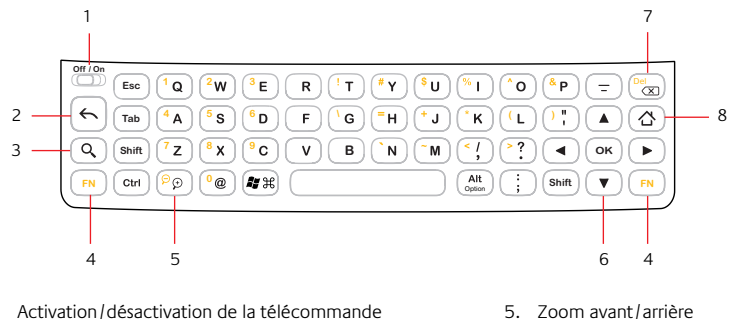

- 1. Activation/désactivation de la télécommande
- 2. Retour à l'écran précédent
- 3. Recherche
- 4. Activation des caractères jaunes du clavier et affichage 8. Page d'accueil

6. Touches directionnelles 7. Retour arrière

des caractères supplémentaires sur l'écran tactile

#### **Remarque:**

la configuration du clavier peut varier selon les pays.

46 Français

### **Configuration de votre Harmony 800**

Votre télécommande Harmony 800 rechargeable est fournie déjà chargée et prête à être configurée.

### **Etape 1: allumez votre télécommande**

Ouvrez le clavier extractible et faites glisser le commutateur marche/arrêt sur la position On.

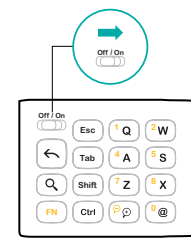

Mise sous tension de votre télécommande

#### **Remarque:**

*il n'est pas nécessaire d'éteindre votre télécommande, sauf si vous l'emballez pour la transporter, car elle passe automatiquement en mode veille une fois posée.* 

48 Français

### **Etape 2: accédez à My Harmony**

Le site Web My Harmony vous permet de configurer rapidement et facilement les dispositifs et les activités que vous souhaitez contrôler avec votre Harmony 800.

- 1. Depuis votre ordinateur, ouvrez un navigateur et accédez au site MyHarmony.com.
- 2. Suivez les instructions pour créer un compte Harmony.
- 3. Vous serez invité à connecter votre Harmony 800 à votre ordinateur à l'aide du câble USB fourni.

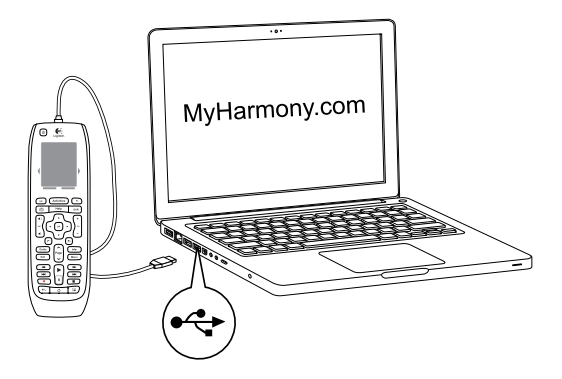

Français 49

### **Etape 3: collectez les informations de vos dispositifs**

Vous devez rassembler le nom du fabricant et le numéro de modèle des dispositifs que vous souhaitez contrôler à l'aide de votre Harmony 800.

- 1. Recherchez les numéros de modèle à l'avant, à l'arrière ou sous chaque dispositif de votre système multimédia.
- 2. Indiquez ces informations dans le tableau disponible à la page 51 (dispositif, fabricant, numéro de modèle et entrées).
- 3. Notez le mode de connexion entre vos dispositifs. Votre lecteur DVD est peut-être connecté au port HDMI 1 de votre téléviseur, par exemple. Pour obtenir de l'aide, reportez-vous à la section Que sont les entrées à la page 51.

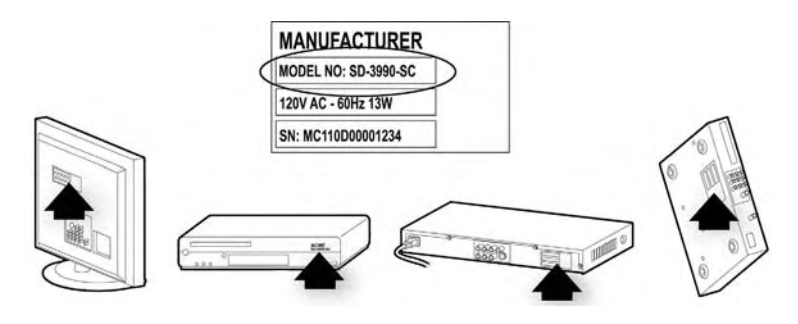

50 Français

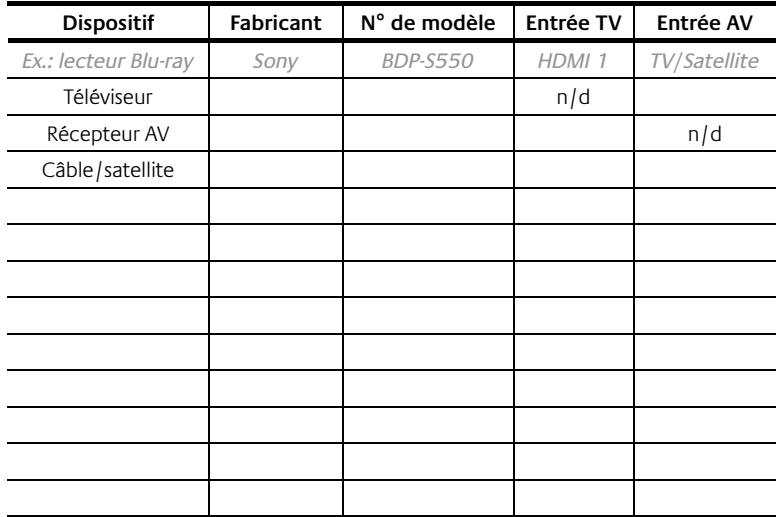

#### **Que sont les entrées... et à quoi servent-elles?**

Les entrées servent à connecter vos dispositifs. Harmony 800 doit connaître vos entrées pour pouvoir basculer automatiquement de l'une à l'autre dès que vous commencez une activité.

Français 51

### **Etape 4: ajoutez des dispositifs**

Après avoir collecté les numéros de modèle de vos dispositifs multimédia, vous pouvez commencer à les ajouter à votre compte Harmony. Votre télécommande Harmony 800 permet de contrôler jusqu'à 15 dispositifs.

Le processus de configuration vous quidera à travers les étapes de configuration de vos dispositifs. Vous devrez indiquer le nom du fabricant et le numéro de modèle de tous les dispositifs multimédia que vous souhaitez contrôler avec votre télécommande Harmony.

#### **Remarque:**

*si vous ajoutez le mauvais dispositif, vous pouvez le supprimer une fois l'installation initiale terminée.*

### **Etape 5: configurez vos dispositifs connectés**

Une fois que vous avez fini d'ajouter des dispositifs, vous êtes invité à sélectionner le dispositif à utiliser avec le clavier extractible et le pavé tactile virtuel. Le clavier vous permet de saisir du texte dans une barre de recherche ou une fenêtre de conversation. Le pavé tactile vous permet de contrôler le pointeur sur une page Web.

Le clavier et le pavé tactile ne fonctionnent qu'avec un seul dispositif connecté. Vous pouvez changer le dispositif mais vous ne pouvez en utiliser qu'un seul à la fois.

Une fois que vous avez choisi le dispositif, vous êtes invité à brancher le récepteur Unifying fourni dans un des ports USB du dispositif. Le récepteur Unifying est un récepteur radio sans fil vous permettant de vous connecter à un dispositif sans utiliser de câble.

Retirez le récepteur Unifying de l'arrière de la base de charge et connectez-le à un port USB de votre dispositif connecté.

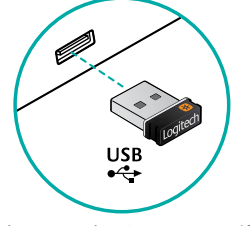

Branchement du récepteur Unifying

52 Français

Français 53

### **Etape 6: configurez des activités**

Une activité correspond à une utilisation particulière de votre système multimédia, telle que regarder la télévision, jouer à un jeu vidéo ou naviguer sur le Web. La configuration de vos activités permet d'activer les dispositifs appropriés d'une simple pression sur l'écran tactile et de les basculer sur les entrées adéquates.

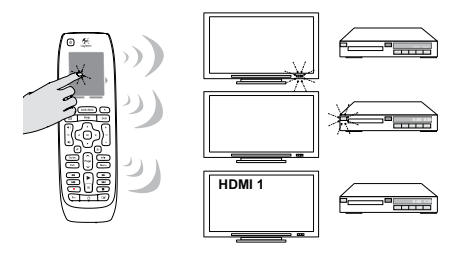

Suivez les instructions à l'écran pour configurer vos activités.

### **Etape 7: configurez votre télécommande**

Pour terminer le processus d'installation, synchronisez votre télécommande Harmony 800 pour la mettre à jour avec les modifications apportées.

Une fois la configuration en ligne et la mise à jour de votre Harmony 800 terminées, essayez de vous en servir pour contrôler votre système multimédia.

54 Français

Guide de démarrage

Vous pouvez revenir à tout moment sur My Harmony pour mettre à jour vos dispositifs et vos activités et ajouter vos chaînes favorites.

### **Utilisation de votre Harmony 800**

Votre télécommande Harmony 800 étant configurée, vous pouvez à présent l'utiliser pour contrôler votre système multimédia, et notamment:

- démarrer une activité;
- accéder à l'une de vos chaînes favorites;
- contrôler des dispositifs individuels;
- utiliser le clavier extractible pour saisir des messages;
- utiliser le pavé tactile pour contrôler le pointeur.

### **Démarrage d'une activité**

Les activités vous permettent d'activer les dispositifs et les entrées nécessaires à chaque activité. Lorsque vous démarrez une activité, les dispositifs requis sont automatiquement mis sous tension, les dispositifs inutiles sont mis hors tension et les entrées adéquates sont sélectionnées. L'activité détermine également les dispositifs chargés de gérer les fonctions importantes telles que le changement de chaîne ou le contrôle du volume.

Pour démarrer une activité, appuyez sur celle-ci sur l'écran tactile. Lorsque vous démarrez une activité, votre télécommande affiche

les commandes supplémentaires adaptées. Si vous démarrez l'activité Regarder la TV, les chaînes favorites que vous avez configurées ou le pavé

numérique s'affichent en premier. Vous pouvez changer les options qui apparaissent en premier depuis la page Options de votre écran tactile.

### **Accès à une chaîne favorite**

Lorsque vous démarrez l'activité Regarder la TV, les chaînes favorites, si vous en avez configurées. s'affichent. Pour accéder à une chaîne favorite. appuyez sur le nom ou l'icône de la chaîne sur l'écran tactile. Il est parfois nécessaire de faire défiler les chaînes pour trouver celle recherchée.

Si vos chaînes favorites n'apparaissent pas, appuyez simplement sur la commande **Favoris** en bas de votre écran tactile.

### **Contrôle de dispositifs individuels**

Après avoir lancé une activité, vous pouvez accéder aux commandes d'un dispositif particulier en appuyant sur **Dispositifs** sur l'écran tactile, puis sur le nom du dispositif. Si vous utilisez une commande fréquemment, vous pouvez personnaliser votre activité de façon à afficher cette commande. N'oubliez pas de revenir sur votre activité une fois que vous avez utilisé la commande.

56 Français

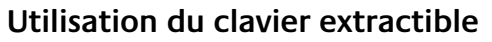

Le clavier extractible vous permet de saisir des chaînes de recherche et des messages électroniques ou instantanés. Vous pouvez utiliser le clavier uniquement avec le dispositif auquel le récepteur Unifying est connecté.

Pour saisir un caractère jaune du clavier (les chiffres par exemple), appuyez et relâchez la touche **FN** avant d'appuyer sur la touche souhaitée. Pour saisir plusieurs caractères jaunes, maintenez la touche **FN** enfoncée, puis appuyez sur les touches souhaitées.

Les caractères spéciaux non disponibles sur le clavier apparaissent sur l'écran tactile lorsque vous appuyez et relâchez la touche **FN**. Pour saisir un caractère spécial, appuyez simplement dessus sur l'écran tactile.

### **Utilisation du pavé tactile**

Le pavé tactile vous permet de contrôler le pointeur sur le dispositif connecté auquel le récepteur Unifying est relié. Pour activer le pavé numérique, faites glisser le clavier ou appuyez sur le bouton  $\left(\mathbf{\hat{k}}\right)$  de votre télécommande.

A partir de la page Options de l'écran tactile, vous pouvez choisir d'afficher automatiquement le pavé tactile lorsque vous démarrez une activité.

Français 57

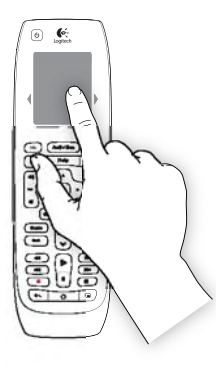

### **Dépannage**

*J'ai démarré une activité mais certains de mes dispositifs ne sont pas activés ou réglés sur la bonne entrée.*

**Solution:** appuyez sur **Help** sur la télécommande. Répondez aux questions et suivez les instructions pour régler l'alimentation ou les paramètres des entrées sur vos dispositifs. Si vous connaissez la nature du problème, appuyez sur **Réparer moi-même**. Si vous souhaitez que l'aide intégrée à la télécommande effectue des vérifications, appuvez sur **Réparer pour moi.** 

*Certains de mes dispositifs multimédia ne répondent pas à ma télécommande Harmony 800.*

**Solution possible:** un obstacle (tel qu'une table) interfère peut-être avec le signal que votre Harmony 800 envoie à votre dispositif connecté. Vérifiez qu'une ligne de visée directe existe entre votre télécommande et votre dispositif.

**Solution possible**: vous avez peut-être sélectionné le mauvais dispositif pour votre clavier lorsque vous avez configuré votre télécommande sur My Harmony. Accédez à My Harmony et vérifiez que vous avez affecté le bon dispositif au clavier.

**Solution possible:** votre dispositif connecté cause peut-être des interférences. Utilisez une rallonge USB (disponible auprès de Logitech et de la plupart des magasins d'équipements électroniques) afin de placer le récepteur Unifying plus loin du dispositif.

**Solution possible**: il est peut-être nécessaire de rétablir la connexion entre votre Harmony 800 et le récepteur Unifying. Consultez le manuel de l'utilisateur (disponible en ligne) pour obtenir des instructions.

### **Nous sommes là pour vous aider**

Rendez-vous sur le site MyHarmony.com, connectez-vous à votre compte et cliquez sur **Support** afin de trouver de nombreuses informations sur votre télécommande Harmony, y compris les éléments suivants:

- ř Questions fréquentes
- Forums utilisateurs
- Options de support

### **Obrigado!**

O Harmony 800 oferece total controle do sistema de entretenimento conectado. O Harmony 800 é um controle remoto universal recarregável, com um teclado deslizante e tela sensível ao toque. Este guia mostra como configurar e utilizar o Harmony 800.

### **Conteúdo da embalagem**

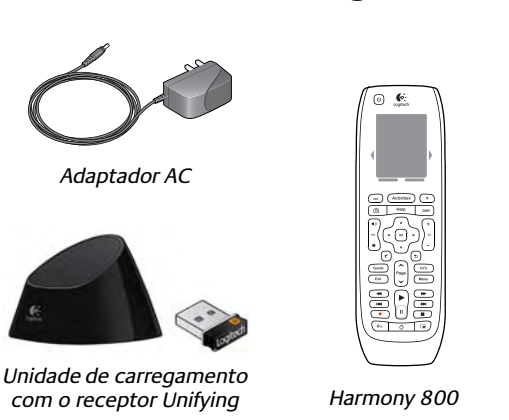

60 Português

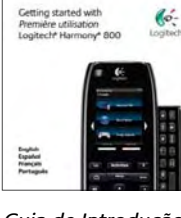

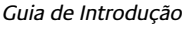

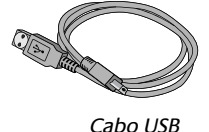

## **O que o Harmony 800 pode oferecer?**

Com o Harmony 800, é possível controlar totalmente o sistema de entretenimento conectado. Você pode ir aos seus canais favoritos <sup>e</sup> controlar a reprodução do conteúdo ao vivo ou gravado.

Você pode utilizar o teclado deslizante com um *único* dispositivo conectado para fazer pesquisas e introduzir texto em sessões de bate-papo ou e-mails. Na tela sensível ao toque, é possível exibir um touchpad que controla o ponteiro no dispositivo conectado, de modo que você possa navegar nos menus e sites na tela.

É possível configurar atividades com um único toque para que você não tenha que ligar dispositivos e alternar entradas. Com as atividades de um toque, você pode passar do jogo à TV com um simples toque na tela.

### **Conhecer o Harmony 800**

Nas páginas a seguir, estão descritas as diferentes partes do Harmony 800.

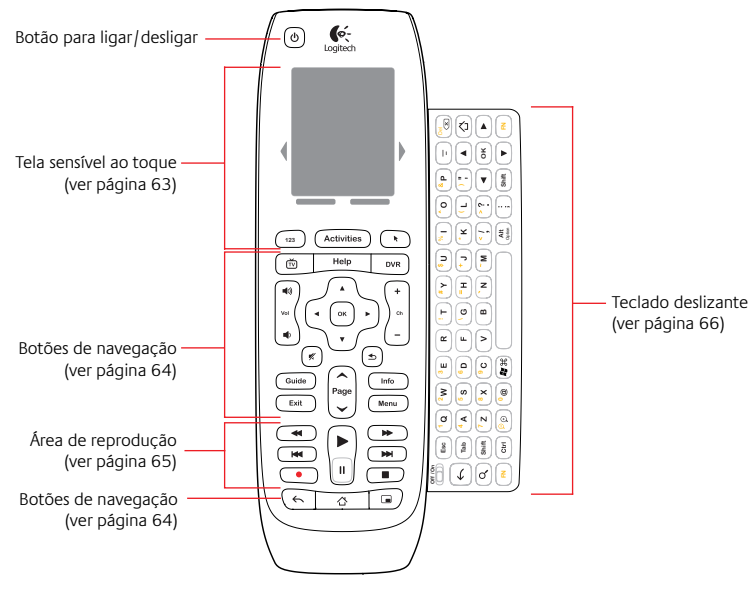

62 Português

### **Tela sensível ao toque**

Com a tela sensível ao toque do Harmony 800, é possível iniciar uma atividade ou passar diretamente para um canal favorito. A tela sensível ao toque exibe automaticamente as opções relacionadas à atividade ou dispositivo atual. Por exemplo, quando começar a atividade Assistir TV, você verá os canais que configurou como favoritos ou o teclado numérico. Você pode controlar as opções exibidas na tela sensível ao toque da atividade Assistir TV e das atividades relacionadas ao teclado deslizante.

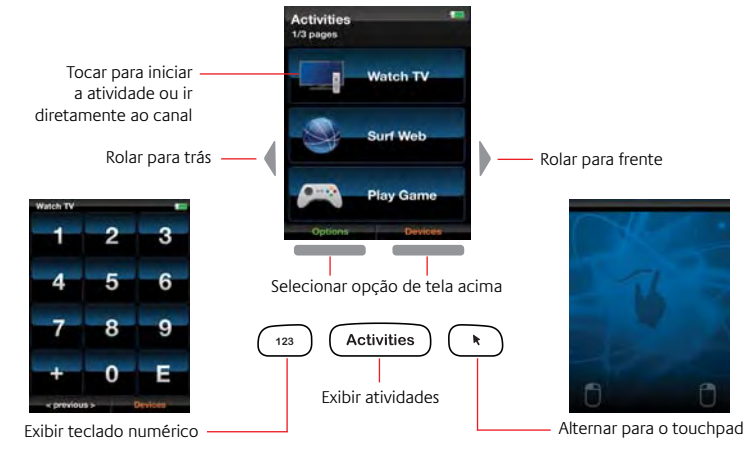

### **Botões de navegação**

Com os botões de navegação, você pode alternar entre o conteúdo gravado e ao vivo da TV, mudar de canal e exibir o guia ou as informações da programação. Com o controle direcional, você pode navegar nos programas e gravações, bem como selecionar o conteúdo que deseja assistir.

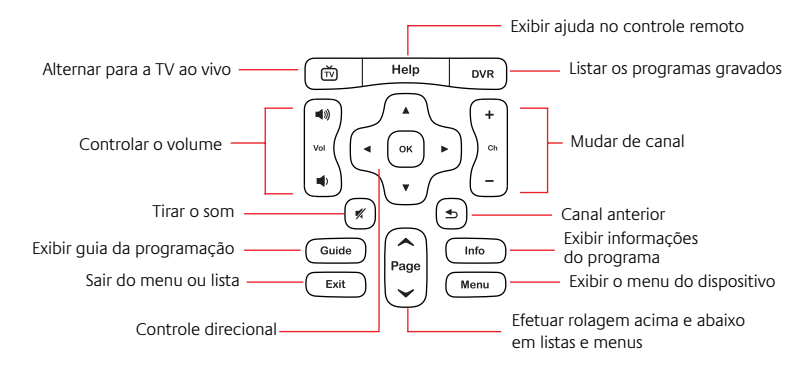

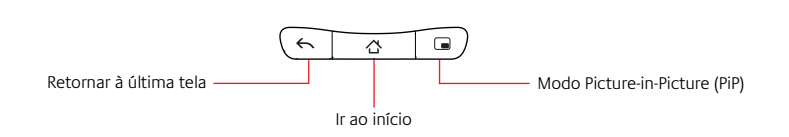

#### **Observação:**

*as funções dos botões de Picture-in-Picture, retorno e início variarão de acordo com o dispositivo que está sendo controlado.*

### **Área de reprodução**

A área de reprodução inclui os botões de reprodução, pausa, gravação <sup>e</sup> outros botões para controlar o conteúdo.

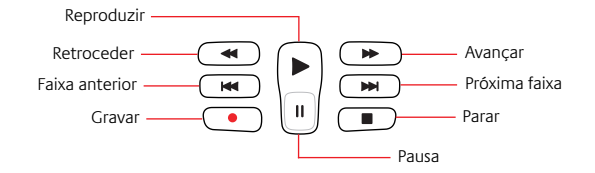

64 Português

### **Teclado deslizante**

Você pode utilizar o teclado deslizante com luz de fundo com um único dispositivo conectado para fazer pesquisas e introduzir texto em sessões de bate-papo ou e-mails.

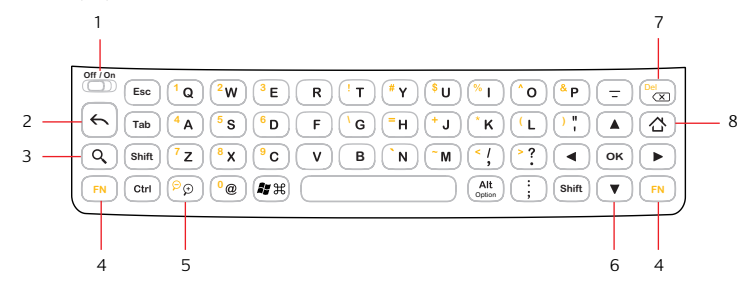

5. Efetuar mais/menos zoom. 6. Teclas de direção. 7. Retorno.

- 1. Ligar ou desligar o controle remoto.
- 2. Retornar à última tela.
- 3. Pesquisar.
- 4. Pressionar para ativar os caracteres em amarelo do teclado 8. Ir para o início e exibir os caracteres adicionais na tela sensível ao toque. do dispositivo.

#### **Observação:**

*o layout do teclado pode variar de acordo com o país.*

### 66 Português

### **Configurar o Harmony 800**

O Harmony 800 recarregável vem carregado e pronto para ser configurado.

### **Etapa 1: Ligar o controle remoto**

Abra o teclado deslizante e coloque o botão Off/On na posição On.

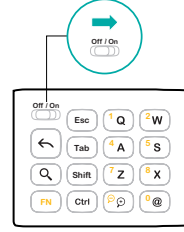

Ativando o controle remoto

#### **Observação:**

*não é necessário desligar o controle remoto, a não ser que se queira embalá-lo para levar a outro lugar, pois ele entra no modo de espera quando estiver em repouso.* 

### **Etapa 2: Ir para My Harmony**

No site My Harmony, é possível configurar de forma fácil e rápida os dispositivos e atividades que deseja controlar com o Harmony 800.

- 1. No computador, inicie um navegador e vá para MyHarmony.com.
- 2. Siga as instruções para criar uma conta Harmony.
- 3. Você será solicitado a conectar o Harmony 800 ao computador usando o cabo USB fornecido.

# MyHarmony.com  $\overline{a}$   $\in$ **123** 43 <u>eğe</u>  $\left(\rightarrow\right)$

68 Português

### **Etapa 3: Obter informações do dispositivo**

É necessário anotar os números de modelo e fabricante dos dispositivos que deseja controlar com o Harmony 800.

- 1. Localize o número do modelo na frente, na parte posterior ou inferior de cada dispositivo no sistema de entretenimento.
- 2. Anote as informações no quadro fornecido na página 70 (dispositivo, fabricante, número do modelo e entradas).
- 3. Anote o modo como os dispositivos são conectados. Por exemplo, <sup>o</sup> DVD player pode estar conectado a HDMI 1 na TV. Para obter mais ajuda, consulte O que são entradas na página 70.

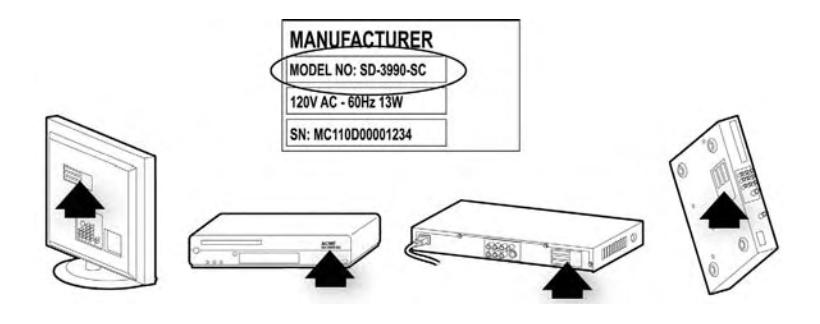

Português 69

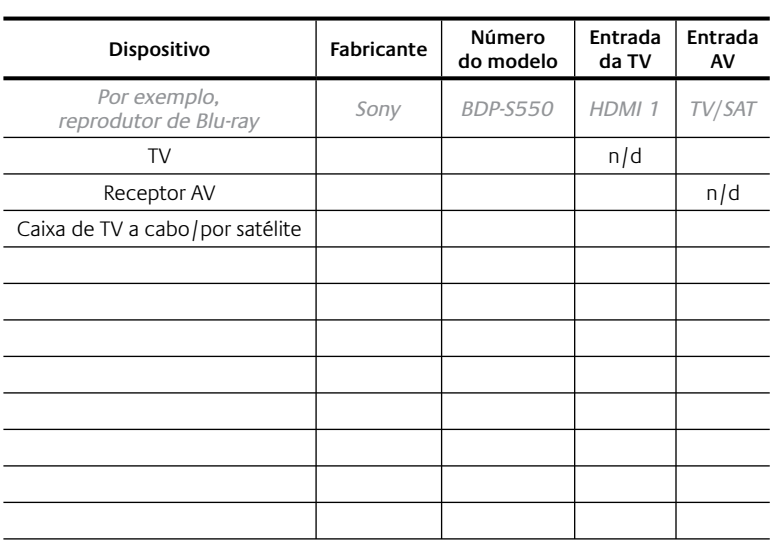

#### **O que são entradas...e por que preciso saber sobre elas?**

Entradas se referem a como os dispositivos estão conectados. O Harmony 800 precisa ser informado das entradas, para poder alterná-las automaticamente quando uma atividade é iniciada.

### **Etapa 4: Adicionar dispositivos**

Depois de anotar os números de modelo dos seus dispositivos de entretenimento, você pode adicioná-los a sua conta Harmony. É possível utilizar o Harmony 800 para controlar até 15 dispositivos.

O processo de configuração quiado orientará você nas etapas de configuração dos seus dispositivos. Você será solicitado a introduzir o número de modelo e o nome do fabricante de cada dispositivo de entretenimento que deseja controlar com o controle remoto Harmony.

#### **Observação:**

*se adicionar um dispositivo errado, você pode removê-lo depois que a configuração inicial tiver sido concluída.* 

### **Etapa 5: Configurar o dispositivo conectado**

Depois de terminar de adicionar os dispositivos, você será solicitado <sup>a</sup> selecionar o dispositivo com o qual deseja utilizar o teclado deslizante ou o touchpad da tela. Ao utilizar o teclado, você pode introduzir texto em uma barra de pesquisa ou em uma janela de bate-papo. Com o touchpad, você pode controlar o ponteiro em uma página da Web.

70 Português

Você pode utilizar o teclado e o touchpad com um único dispositivo conectado. Você pode alterar com qual dispositivo utiliza o teclado <sup>e</sup> <sup>o</sup> touchpad, mas não pode utilizá-los com mais de um dispositivo ao mesmo tempo.

Depois de ter selecionado o dispositivo, você receberá instruções para conectar o receptor Unifying fornecido na porta USB do dispositivo. O receptor Unifying é um receptor de rádio sem fio que permite se conectar a um dispositivo sem fio.

Remova o receptor Unifying da parte inferior da unidade de carregamento e conecte-o a uma porta USB no dispositivo conectado.

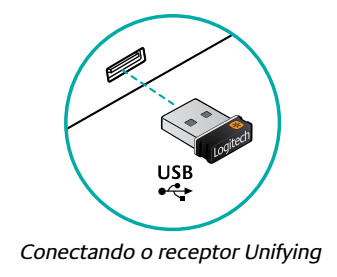

## **Etapa 6: Configurar as atividades**

Uma atividade é algo que você faz com o sistema de entretenimento, como ver TV, jogar um jogo ou navegar na Web. Você pode configurar atividades de modo que um único toque na tela ligue os dispositivos necessários e os alterne para as entradas certas.

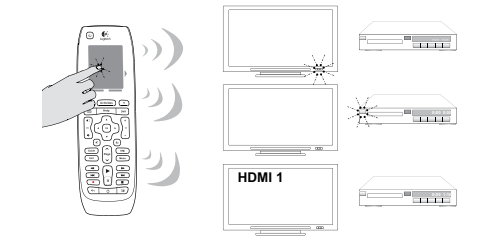

Siga as instruções na tela para configurar suas atividades.

### **Etapa 7: Sincronizar o controle remoto**

Como etapa final do processo de configuração, sincronize o Harmony 800 para atualizá-lo com as alterações realizadas.

Depois de concluir a configuração on-line e atualizar o Harmony 800, utilize-o para controlar o seu sistema de entretenimento.

Português 73

Você pode voltar à pagina My Harmony em qualquer momento para atualizar seus dispositivos e atividades, e para adicionar canais favoritos.

### **Usar o Harmony 800**

Agora que o Harmony 800 está configurado, você pode utilizá-lo para controlar seu sistema de entretenimento. Você pode:

- Iniciar uma atividade
- Alternar para um canal favorito
- Controlar dispositivos individuais
- Usar o teclado deslizante para introduzir texto
- Usar o touchpad para controlar o ponteiro

### **Iniciar uma atividade**

Ao usar atividades, você não tem que ligar e desligar os dispositivos nem alternar as entradas. Quando você começa uma atividade, os dispositivos necessários são automaticamente ligados, os dispositivos desnecessários são desligados e as entradas corretas são selecionadas. A atividade também determina quais dispositivos manipulam funções importantes como mudar os canais ou controlar o volume.

Para iniciar uma atividade, toque a atividade na tela sensível ao toque. Ao iniciar uma atividade, o controle remoto exibe os comandos adicionais

74 Português

adequados a tal atividade. Quando começar a atividade Assistir TV, você verá inicialmente o teclado numérico ou os canais que configurou

como favoritos. Você pode alterar as opções que aparecem inicialmente na página Opções da tela sensível ao toque.

### **Alternar para um canal favorito**

Quando começar a atividade Assistir TV, você verá os canais favoritos exibidos na tela sensível ao toque caso os tenha configurado. Para alternar para um canal favorito, toque no nome ou no ícone do canal na tela sensível ao toque. Você pode precisar rolar pela lista de canais para localizar <sup>o</sup> canal desejado.

Se o seu canal favorito não for exibido, basta tocar no comando **Favoritos** na parte inferior da tela.

### **Controlar dispositivos individuais**

Após iniciar a atividade, você pode acessar os comandos de um determinado dispositivo tocando em **Dispositivos** na tela e, a seguir, no nome do dispositivo. Caso utilize um determinado comando com frequência, você pode personalizar a atividade para que exiba tal comando. Não se esqueça de voltar para a atividade depois de enviar o comando.

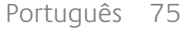

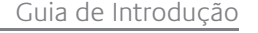

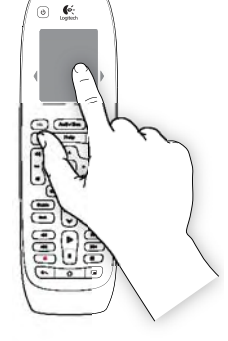

### **Usar o teclado deslizante**

Com o teclado deslizante, você pode fazer pesquisas e introduzir texto em sessões de bate-papo ou e-mails. Você pode utilizar o teclado somente com o dispositivo ao qual o receptor Unifying está vinculado.

Para introduzir os caracteres que aparecem em amarelo no teclado (números, por exemplo), pressione e solte a tecla **FN** antes de pressionar <sup>a</sup> tecla com o caractere amarelo. Para introduzir vários caracteres amarelos, mantenha pressionada a tecla **FN** e, então, pressione as teclas com os caracteres amarelos.

Os caracteres especiais que não estão disponíveis no teclado serão exibidos na tela sensível ao toque ao pressionar e soltar a tecla **FN**. Para introduzir um caractere especial, basta tocar em tal caractere na tela.

### **Usar o touchpad**

Com o touchpad, você pode controlar o ponteiro do dispositivo conectado ao qual o receptor Unifying estiver vinculado. Para ativar o touchpad, abra o teclado e pressione ou botão  $\left(\mathbf{\widehat{*}}\right)$  do controle remoto. Na página Opções da tela sensível ao toque, você pode alterar se <sup>o</sup> touchpad será exibido automaticamente ao iniciar uma atividade.

### **Solução de problemas**

*Iniciei uma atividade, mas alguns dos dispositivos não estão ligados, ou não estão configurados com a entrada correta.* 

**Solução:** pressione **Ajuda** no controle remoto. Responda as perguntas e siga as instruções para ajustar as configurações de energia e entrada dos seus dispositivos. Se souber qual é o problema, toque em **Eu corrijo**. Se quiser que a ajuda do controle remoto verifique tudo, toque **Ajude-me a corrigir**.

*Alguns dos dispositivos de entretenimento não respondem ao Harmony 800.*

**Solução possível:** pode haver um obstáculo (tal como uma mesa) interferindo no sinal que o Harmony 800 está enviando ao dispositivo conectado. Certifique-se de que haja uma linha direta do sinal entre os dois dispositivos.

**Solução possível**: talvez você tenha selecionado o dispositivo errado para o teclado ao configurar o controle remoto na página My Harmony. Vá para My Harmony e comprove se o dispositivo correto está atribuído ao teclado.

76 Português

**Solução possível:** o dispositivo conectado pode estar causando interferência. Use uma extensão para cabo USB (disponível na Logitech <sup>e</sup> na maioria de lojas de eletrônicos) para colocar o receptor Unifying longe do dispositivo.

**Solução possível**: talvez seja preciso restabelecer a conexão entre <sup>o</sup> Harmony 800 e o receptor Unifying. Consulte o Manual do Usuário (disponível on-line) para obter instruções.

### **Estamos aqui para ajudar**

Vá para MyHarmony.com, entre em sua conta e clique em **Suporte** para encontrar uma grande quantidade de informações detalhadas sobre <sup>o</sup> controle remoto Harmony, incluindo:

- Perguntas mais freqüentes
- ř Fóruns de usuários
- Opções de suporte

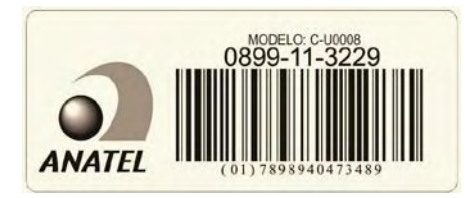

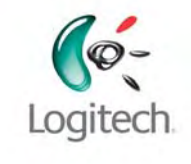

### **www.logitech.com**

© 2011 Logitech. All rights reserved. Logitech, the Logitech logo, and other Logitech marks are owned by Logitech and may be registered. All other trademarks are the property of their respective owners. Logitech assumes no responsibility for any errors that may appear in this manual. Information contained herein is subject to change without notice.

620-003330.004